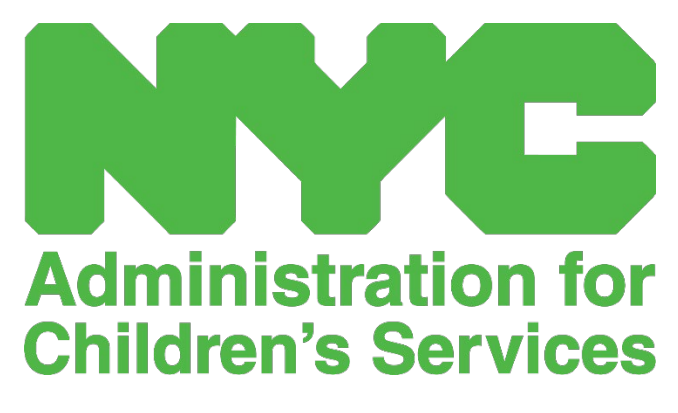

GUÍA DE REFERENCIA RÁPIDA: CONFIGURACIÓN DE CUENTA CAPS ONLINE

## IDENTIFICACIÓN DE NYC

El primer paso para entrar al sistema CAPS Online es crear una Identificación de NYC.

- a.) Si **no tiene** una Identificación de NYC, vea el **Paso 1** abajo y proceda a crear su cuenta.
- b.) Si **tiene** una Identificación de NYC, vaya al **Paso 12** abajo.
- 1. Vaya a la URL: [https://a069-capsonline.nyc.gov](https://a069-capsonline.nyc.gov/)
- 2. Haga clic en **Crear cuenta**.

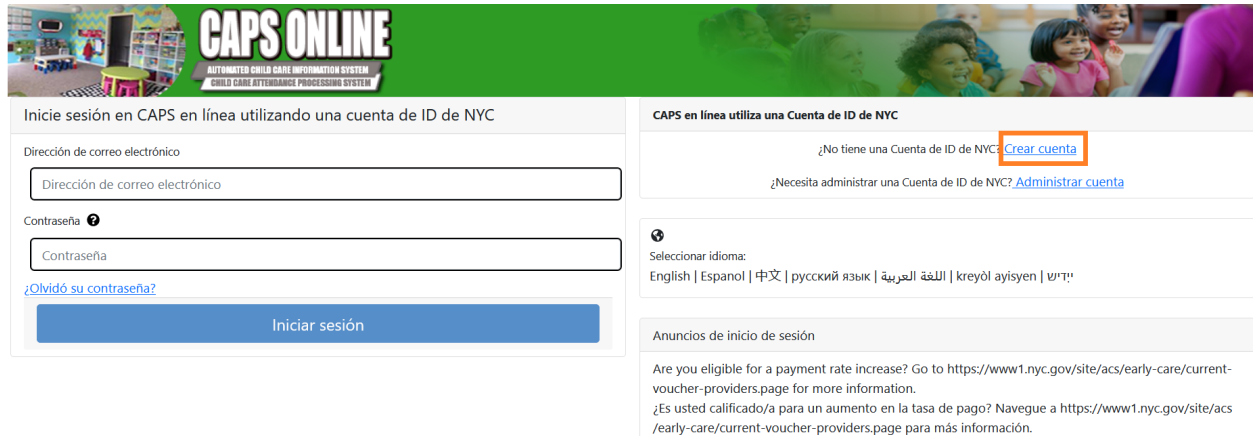

3. Introduzca su dirección de correo electrónico.

Debe crear su Identificación de NYC con su dirección de correo electrónico. Su dirección de correo electrónico no puede contener los siguientes nombres de dominio: nyc.gov, nypd.org, queensda.org, specnarc.org, brooklynda.org, dfa.state.ny.us, trs.nyc.ny.us, nycers.org, nyccfb.info, ibo.nyc.ny.us, queenscountrypa.com, statenislandusa.com o nychhc.org.

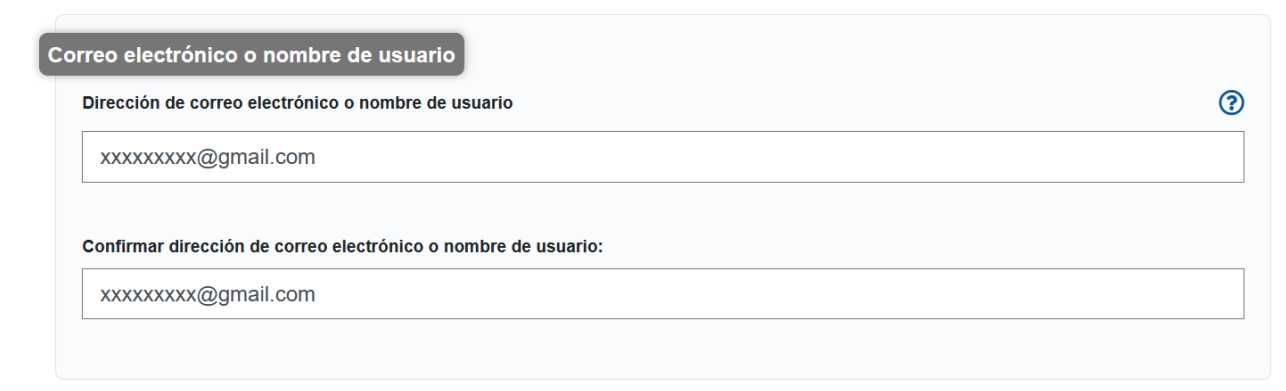

4. Escriba una contraseña. *(Si la contraseña es permitida, abajo aparecerá el mensaje "Contraseña buena").*

5. Escriba de nuevo la contraseña para confirmar.

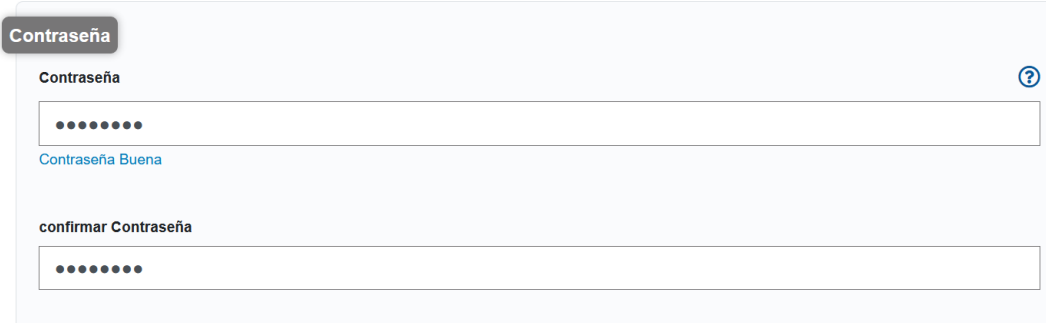

- 6. Seleccione el menú desplegable y la pregunta de seguridad de su elección.
- 7. Escriba su respuesta en el campo de abajo.

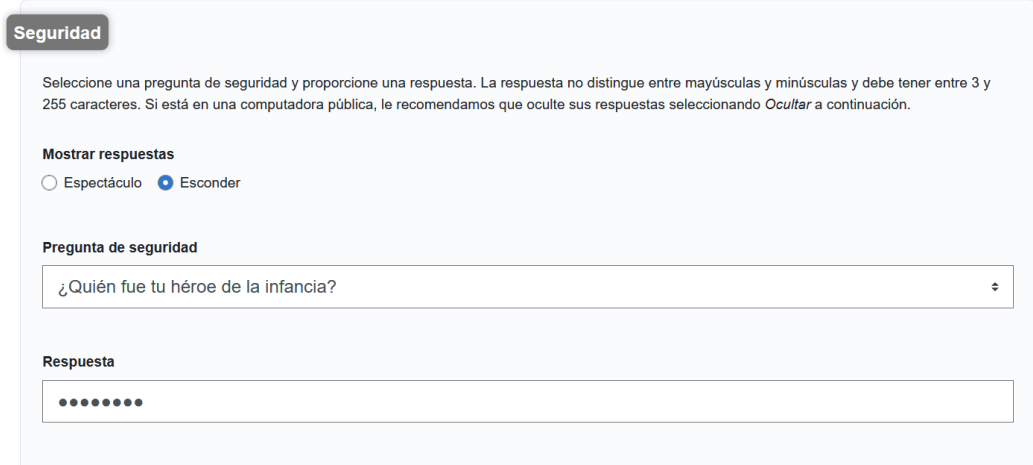

- 8. Acepte los términos seleccionando la casilla de verificación.
- 9. Seleccione el botón **Crear una cuenta.**

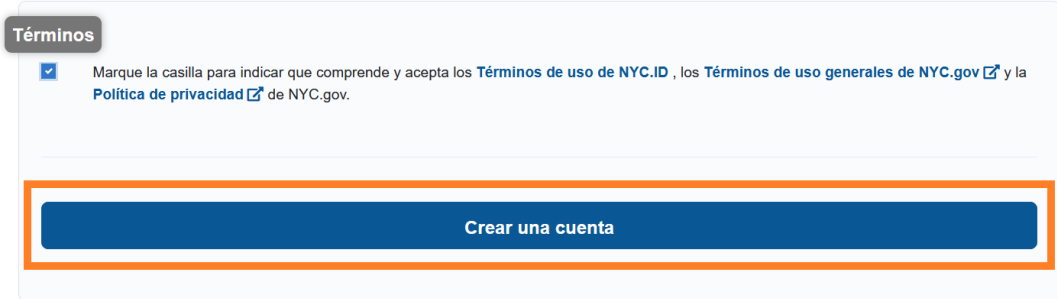

10. Una vez enviada la información, se le enviará un correo electrónico de confirmación a la dirección de correo electrónico que dio. Abra el correo electrónico y seleccione el enlace del correo electrónico para confirmar su dirección de correo electrónico.

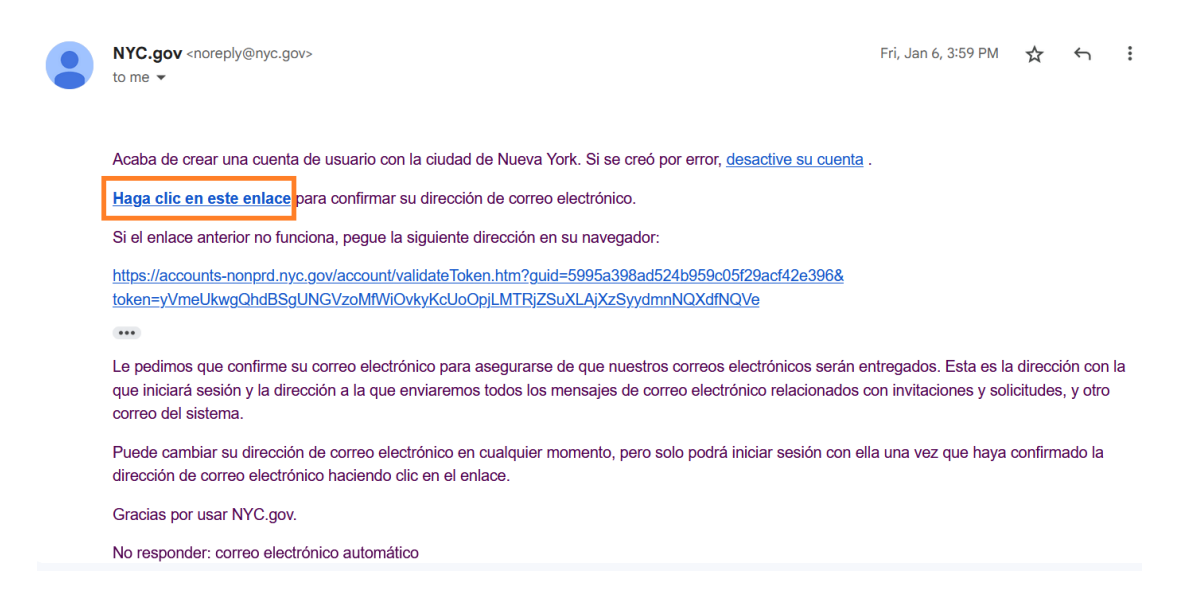

11. Aparecerá la página de confirmación. Seleccione el botón **Perfil** en la esquina superior derecha. *(Nota: debe completar este paso antes de intentar iniciar sesión. Si trata de iniciar sección en CAPS Online sin haber actualizado primero su nombre y apellido en la sección de Perfil, el sistema mostrará un mensaje de error).*

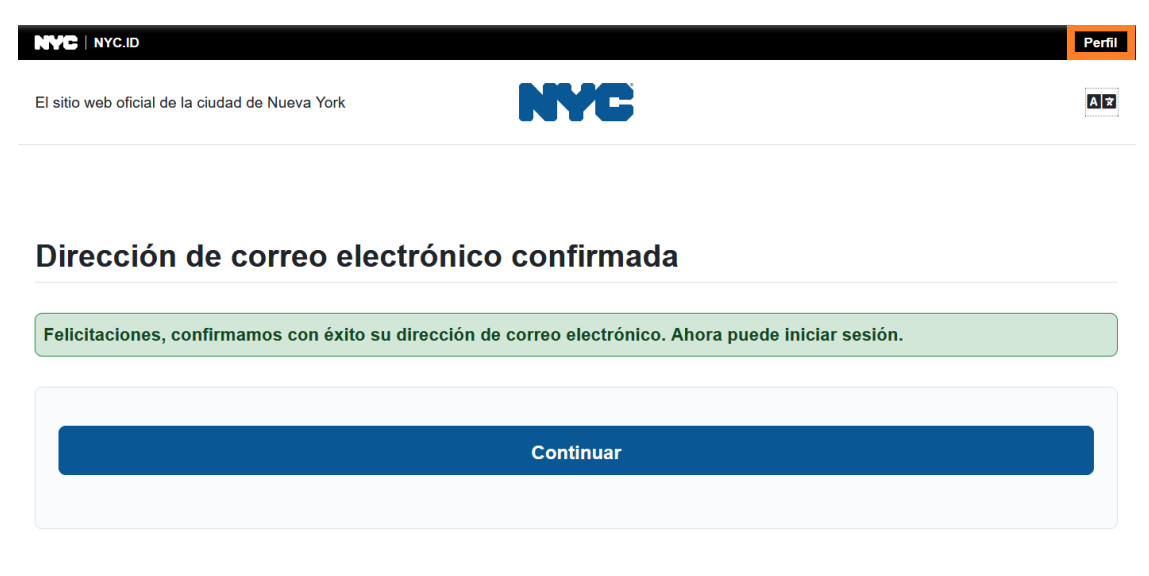

Reportar un problema

12. Inicie sesión con su cuenta de Identificación de NYC con la dirección de correo electrónico y la contraseña que creó. **(Si ya tiene un Identificación de NYC, inicie sesión con su dirección de correo electrónico o con su nombre de usuario en la siguiente URL: [https://www1.nyc.gov/account/user/profile.htm?spName=capsonline\)](https://www1.nyc.gov/account/user/profile.htm?spName=capsonline).**

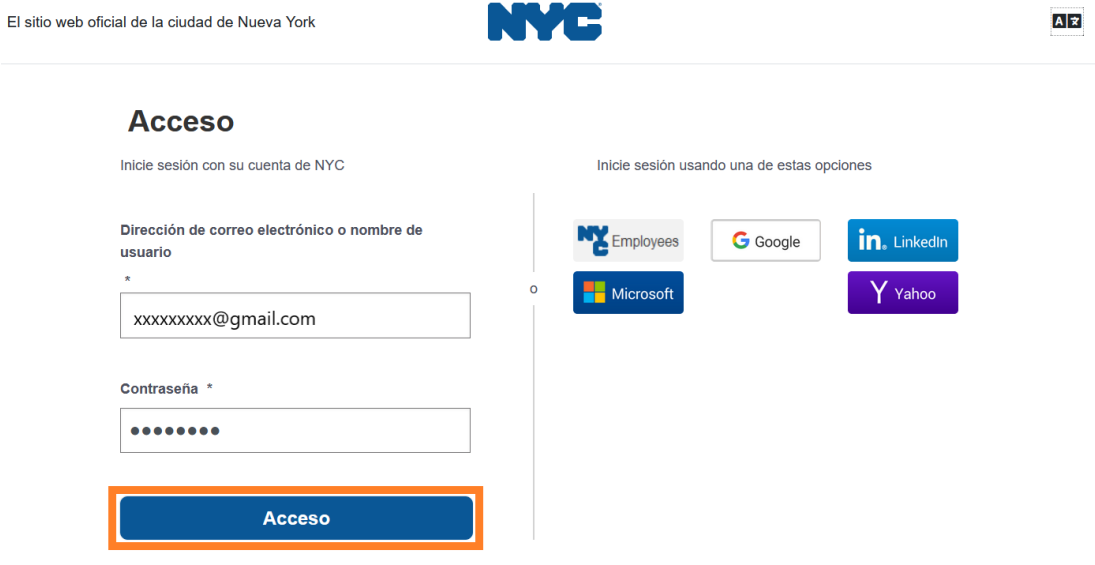

13. Cuando haya iniciado sesión con su cuenta de Identificación de NYC, seleccione la pestaña **Nombre** y escriba la información que corresponda. Luego, haga clic en **Guardar cambios**. *(Nota: Cuando escriba su nombre, evite usar cualquier carácter especial o etras con tildes, pues esto puede causar error cuando termine el proceso de creación de cuentas.)*

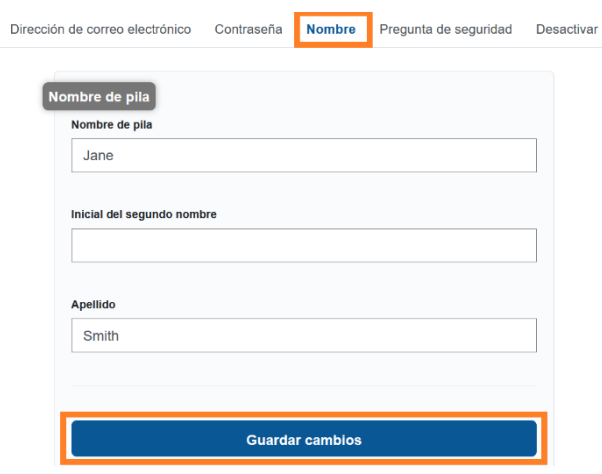

14. Si durante el Paso 12 inició sesión con un nombre de usuario de Identificación de NYC previamente creado (no una dirección de correo electrónico), complete el siguiente paso. **Si recién creó una Identificación de NYC nueva (Pasos 1 a 11), no complete este paso y continúe al Paso 15.**

Seleccione la pestaña **Dirección de correo electrónico**. Escriba su dirección de correo electrónico en los campos correspondientes, con su contraseña de Identificación de NYC. Haga clic en **Guardar cambios**.

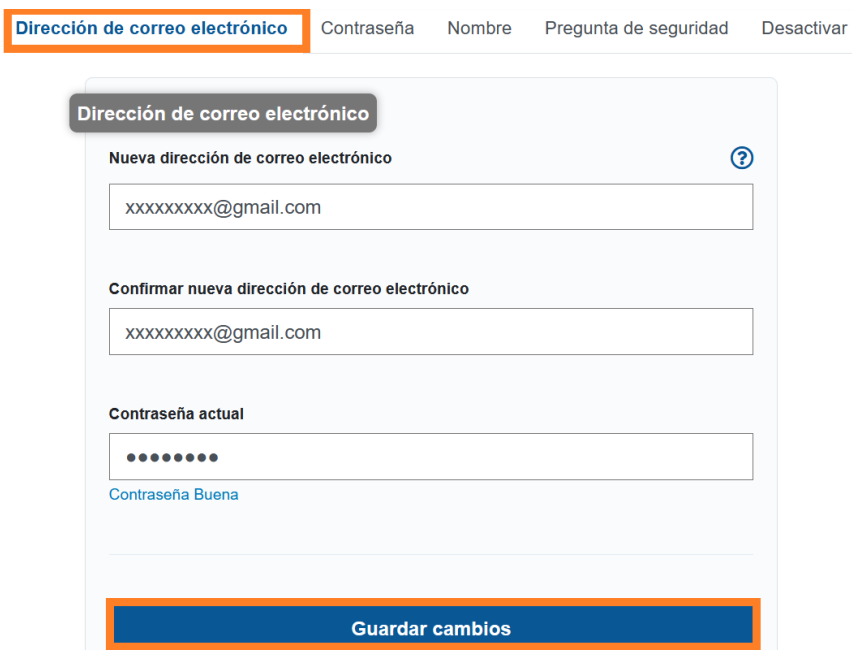

15. Una vez enviada la información, se le enviará un **correo electrónico de confirmación** a la dirección de correo electrónico que dio. Abra el correo electrónico y **seleccione el enlace del correo electrónico para confirmar su dirección de correo electrónico**.

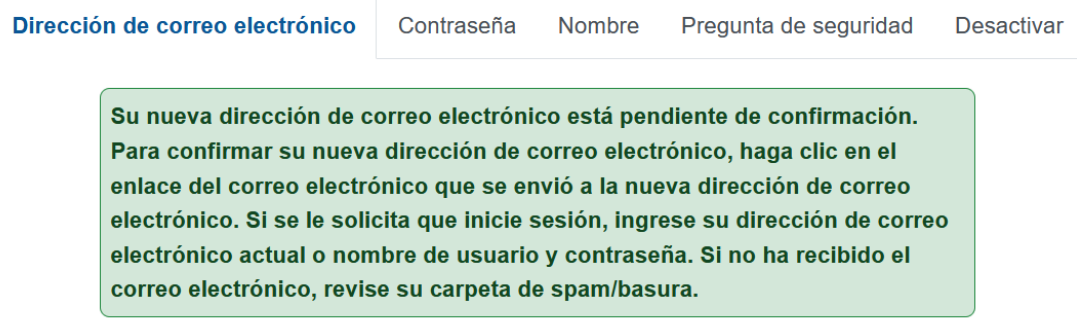

Después de que haya completado esta información, podrá iniciar sesión y usar el sistema CAPS Online con éxito.

## INICIAR SESIÓN EN CAPS ONLINE

Cada vez que necesite iniciar sesión en CAPS Online, vaya al sitio web de CAPS Online: [https://a069-capsonline.nyc.gov/caps/login,](https://a069-capsonline.nyc.gov/caps/login) e inicie sesión del lado izquierdo de la pantalla usando su dirección de correo electrónico y contraseña que usó para crear su Identificación de NYC.

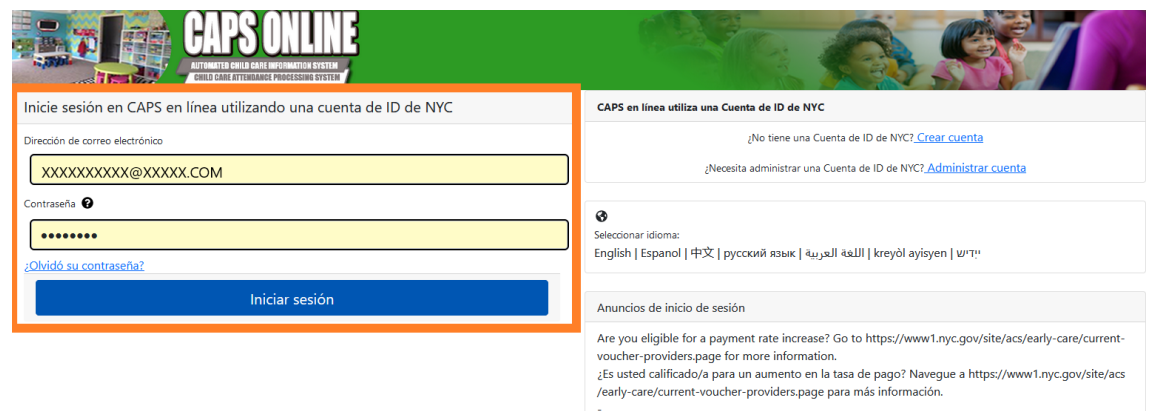

Una vez que inicie sesión en CAPS Online por primera vez, verá una pantalla con este mensaje: "Identifique al proveedor que usted representa". Se trata de un paso único de verificación que le permitirá al sistema situar la información de su proveedor.

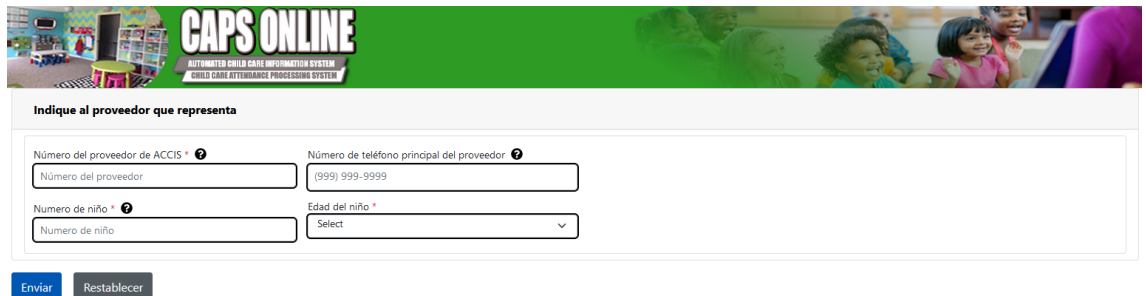

Usted deberá escribir la siguiente información en esta pantalla:

- **Número de proveedor de ACCIS:** Su número de identificación de ACCIS de 6 o 7 dígitos que le asignó ACS (*no su número de licencia*).
- **Número teléfono principal del proveedor:** Este campo es opcional y debe dejarse en blanco.
- **Número del niño:** El número completo del niño, compuesto por 10 dígitos, para cualquier niño inscrito a su cuidado. Se trata de los 8 dígitos del número de caso de ACS correspondiente al niño más los dos dígitos del sufijo/número del niño, dejando los ceros iniciales. (Nota: No escriba ninguna raya ni espacio.)
- o Ejemplo: Un número de caso de ACS sería 12345678 (8 dígitos), y el sufijo de niño sería 01 (2 dígitos). En algunos documentos, este número luce así: 12345678/01. Para este caso, solo escribiría los números, sin rayas, barras ni espacios: **1234567801.**
- o Si el número de 8 dígitos comienza con 0, como 01234567, incluya el 0. Se escribiría **0123456701** como el número de caso del niño (si el número no *comienza* con 0, *no* escriba ningún cero al comienzo del número).
- **Edad de este niño**: Seleccione la edad exacta y actual del niño cuyo número de caso escribió (verifique la fecha de nacimiento si no está seguro).

Una vez que verifique esta información, todos los niños a su cuidado se agregarán a su cuenta de CAPS Online, y usted podrá comenzar a registrar la asistencia en CAPS Online. Si comete un error o tiene algún inconveniente cuando complete estos pasos, comuníquese con Apoyo Técnico de CAPS Online o con Inscripción en CFWB a la información de contacto de abajo.

Apoyo Técnico de CAPS Online: 212-835-7610, presione 1 para inglés o 2 para español y, después, presione \*.

Inscripción en CFWB (si no tiene acceso al número de caso o a otra información del niño): 212-835-7610, presione 1 para inglés o 2 para español y, después, escriba su número de proveedor o de programa de ACS y seleccione el mensaje que corresponda.